## CARICATURA

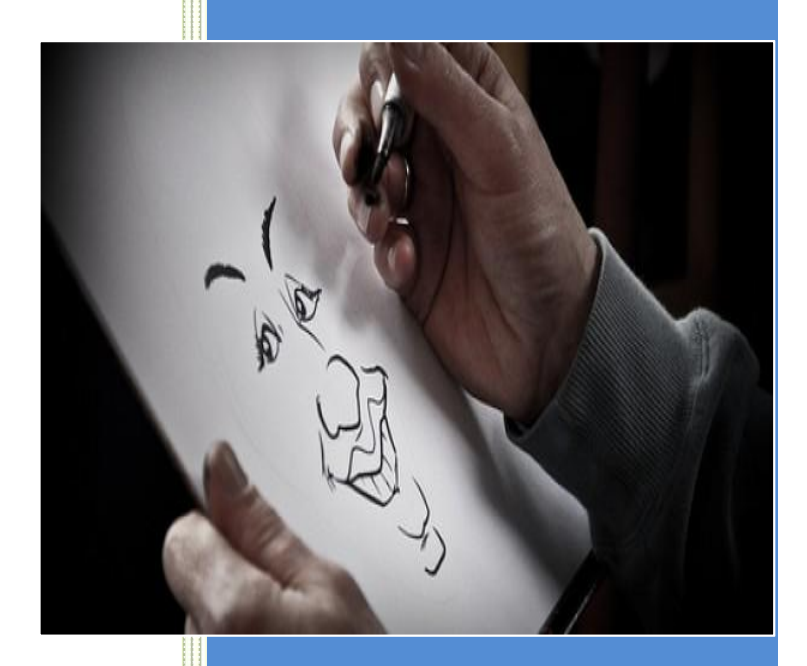

## COMO DESENHAR CARICATURA

1º PASSO: Abrir o adobe Photoshop CS5 e no canto superior esquerdo clicar em Arquivo: Abrir para poder editar a imagem desejada.

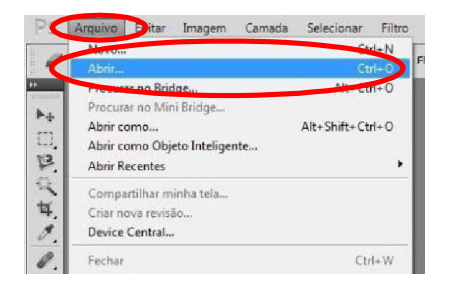

2º PASSO: Depois da imagem escolhida aberta, duplica-se a camada pressionando as teclas de atalho Ctrl+J

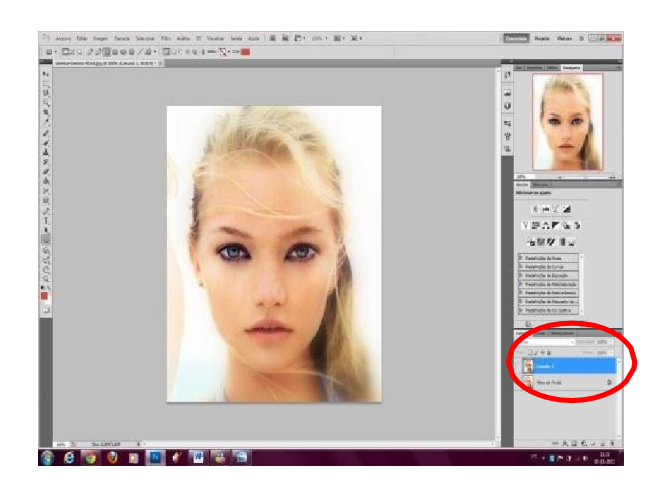

3º PASSO: Após essa realização, utilizamos a ferramenta Filtro> Dissolver

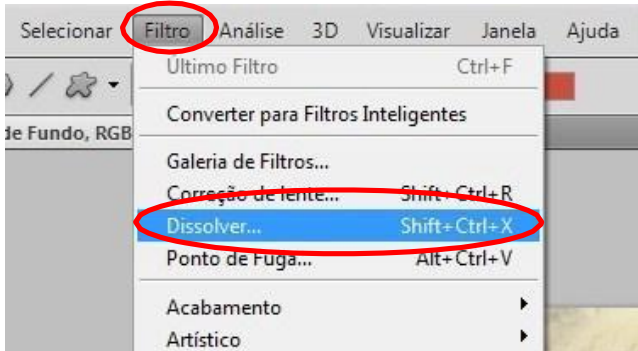

4º PASSO: Agora observe as principais características da imagem, identifique olhos grandes, boca, testa grande, nariz pequeno, e tudo mais que chamar atenção.

5º PASSO: Com a janela aberta em Dissolver faremos a imagem tornar-se em caricatura, deixando o pincel bem grande.

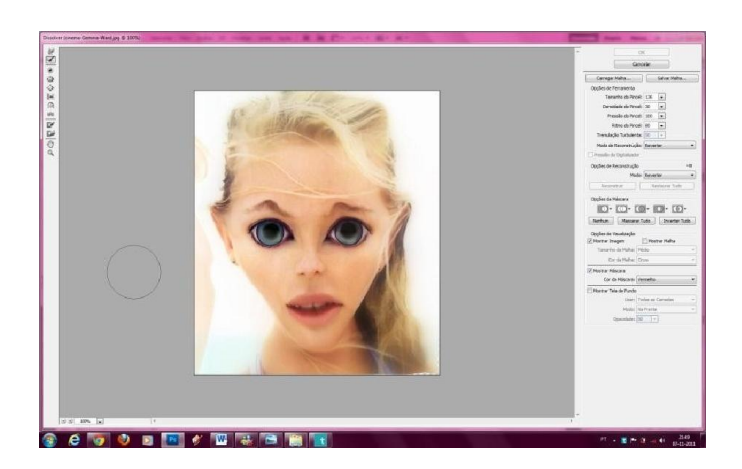

6º PASSO: Depois de ter a imagem caricaturada a seu gosto, pode, em Filtro> Desfoque> Gaussiano deixar a pele bem lisa. Em seguida apague na área das sobrancelhas, nariz e boca sendo a intenção deixar a pele bem lisa.

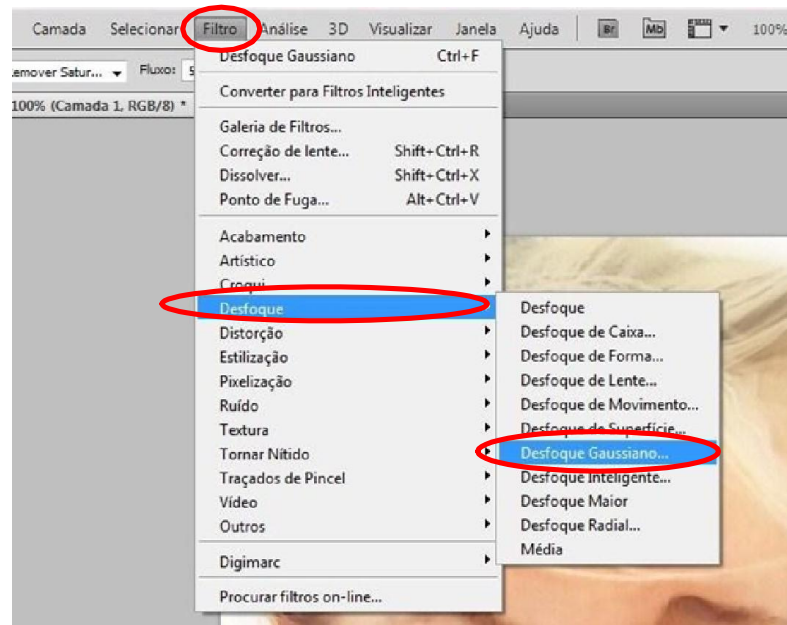

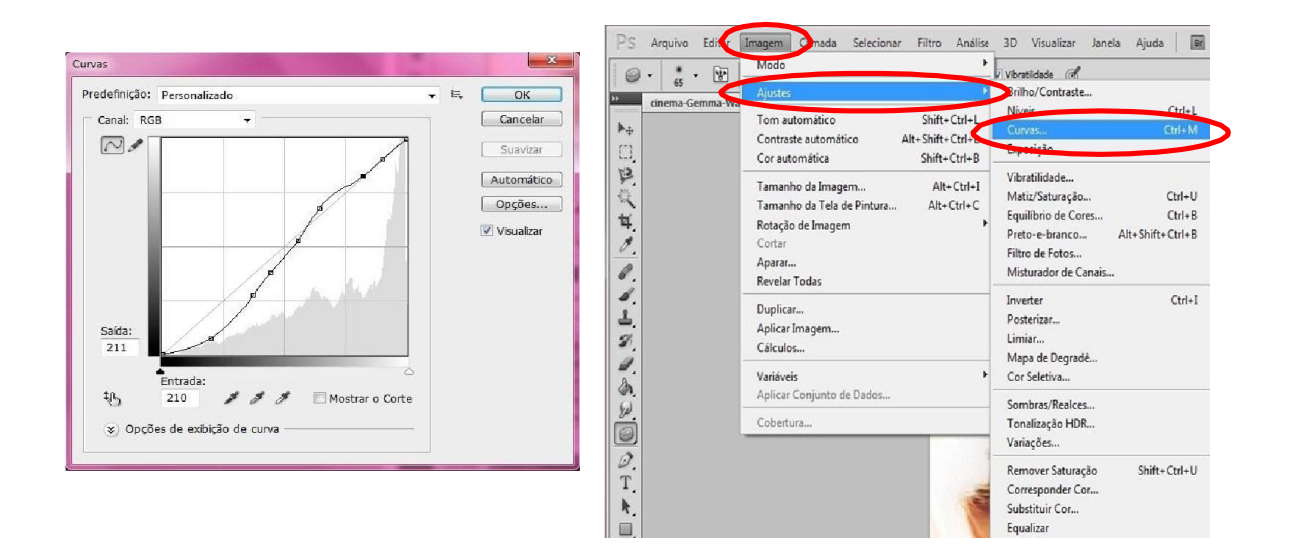

7º PASSO: Finalize a caricatura clicando em Imagem> Ajustes> Curvas

Por fim guardar a imagem usando Shift> Ctrl> S no formato que desejar. PNG) gem usando Shift> Ctrl> S no formato que desejar. (Ex:<br>Imagem Original

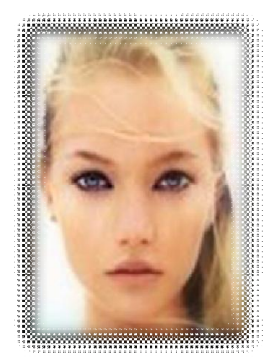

Imagem Original

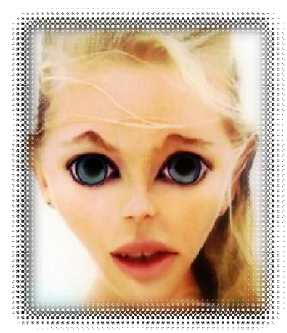

Imagem Final